Forderungssachen importieren (Einstellungen) - Drucker: Unterschied zwischen den Versionen

# Forderungssachen importieren (Einstellungen) - Drucker: Unterschied zwischen den Versionen

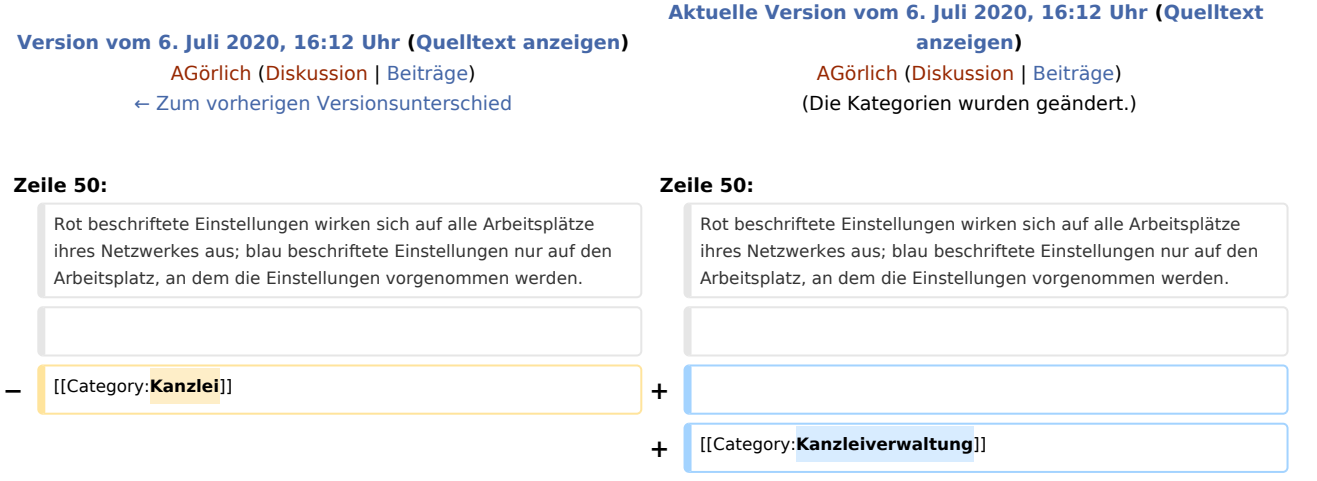

# Aktuelle Version vom 6. Juli 2020, 16:12 Uhr

[Hauptseite](https://onlinehilfen.ra-micro.de/index.php/Hauptseite) > [Kanzleiverwaltung](https://onlinehilfen.ra-micro.de/index.php/Kategorie:Kanzleiverwaltung) > [Einstellungen](https://onlinehilfen.ra-micro.de/index.php/Einstellungen) > [Forderungssachen importieren \(Einstellungen\)](https://onlinehilfen.ra-micro.de/index.php/Forderungssachen_importieren_(Einstellungen)) > [Forderungssachen importieren \(Einstellungen\) - Drucker](https://onlinehilfen.ra-micro.de)

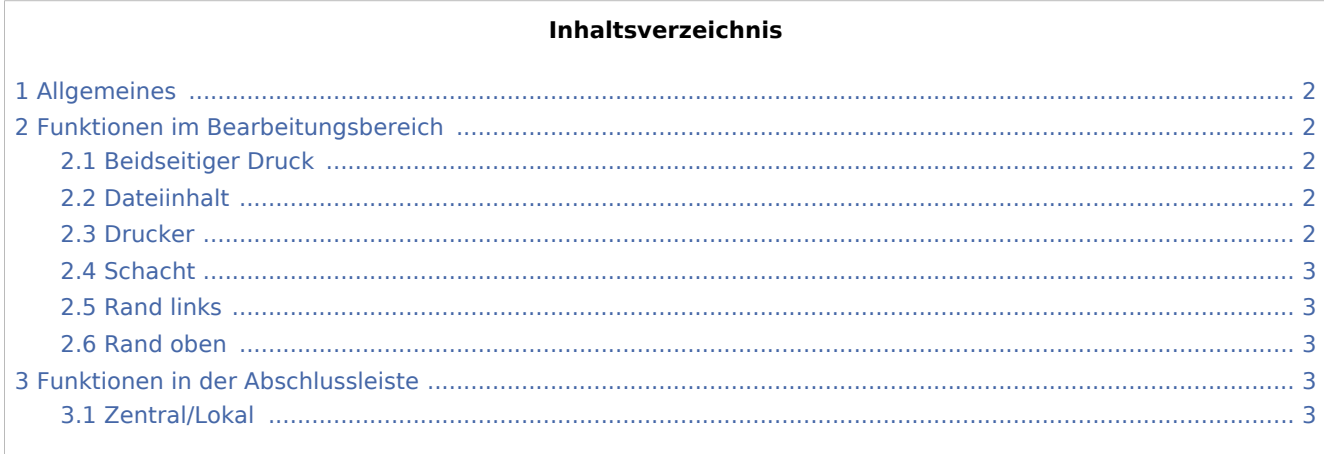

Forderungssachen importieren (Einstellungen) - Drucker: Unterschied zwischen den Versionen

# <span id="page-1-0"></span>Allgemeines

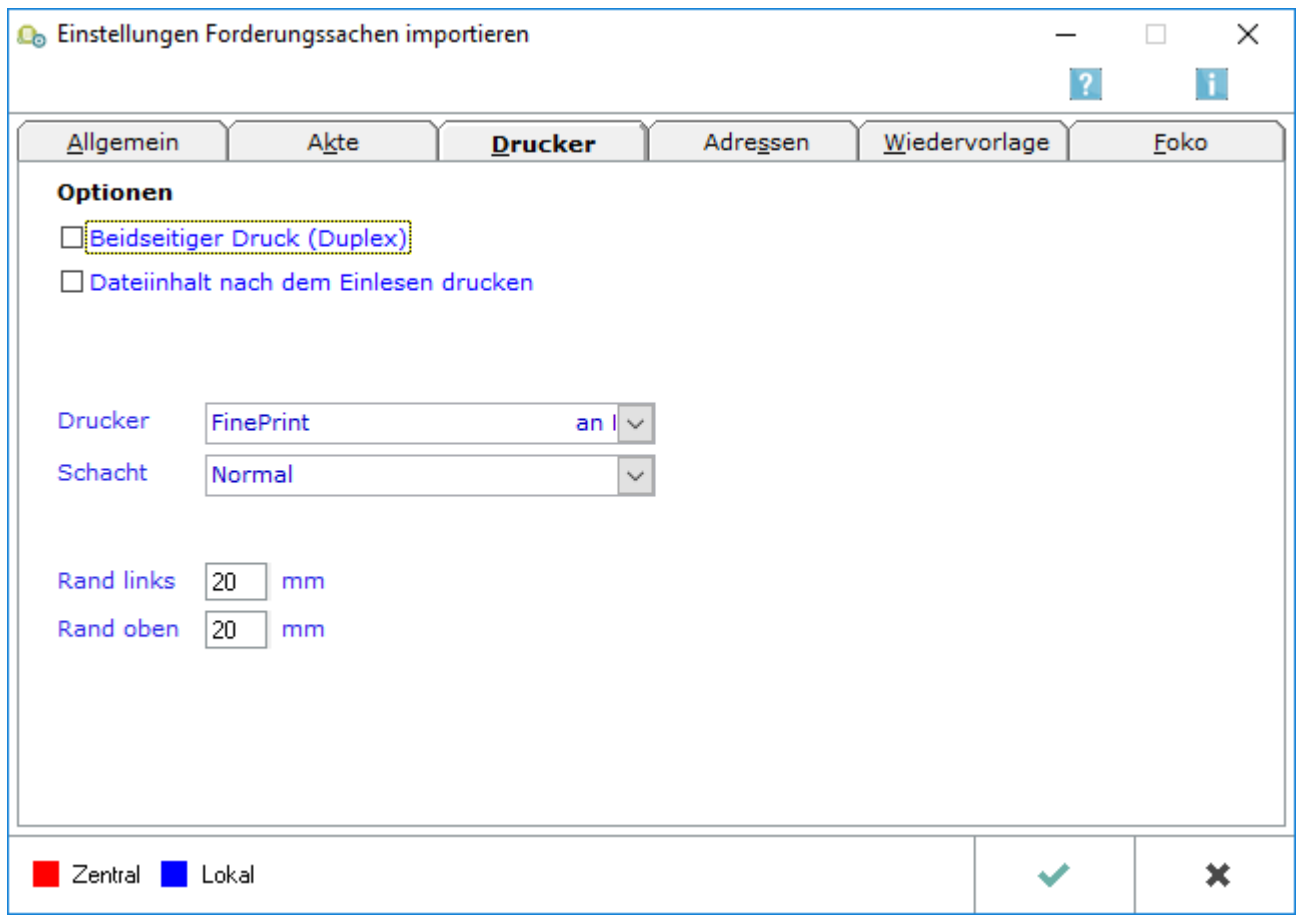

# <span id="page-1-1"></span>Funktionen im Bearbeitungsbereich

#### <span id="page-1-2"></span>Beidseitiger Druck

Bei gewählter Einstellung erfolgen der Ausdruck des Dateiinhalts und des Importprotokolls im beidseitigen (duplex) Druck.

### <span id="page-1-3"></span>Dateiinhalt

Vor allem, wenn der Z64 Import Forderungssachen noch neu für Sie ist, empfiehlt es sich, die Einstellung zu wählen und nach dem Lesevorgang den Inhalt der Importdatei zu drucken.

#### <span id="page-1-4"></span>Drucker

Wählen Sie aus der Liste der installierten Drucker den Drucker aus, den Sie in Z64 Import Forderungssachen verwenden wollen.

Forderungssachen importieren (Einstellungen) - Drucker: Unterschied zwischen den Versionen

### <span id="page-2-0"></span>Schacht

Legen Sie den gewünschten Schacht fest, aus dem das Papier gezogen werden soll, wenn in Z64 Import Forderungssachen gedruckt wird.

#### <span id="page-2-1"></span>Rand links

Tragen Sie hier die gewünschte Breite für den linken Rand in Millimetern ein.

#### <span id="page-2-2"></span>Rand oben

Hier tragen Sie ein, in welcher Breite beim Druck ein oberer Rand unbedruckt bleiben soll.

### <span id="page-2-3"></span>Funktionen in der Abschlussleiste

#### <span id="page-2-4"></span>Zentral/Lokal

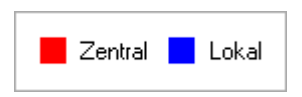

Rot beschriftete Einstellungen wirken sich auf alle Arbeitsplätze ihres Netzwerkes aus; blau beschriftete Einstellungen nur auf den Arbeitsplatz, an dem die Einstellungen vorgenommen werden.